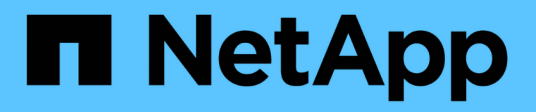

# **Sustituya los interruptores**

Cluster and storage switches

NetApp April 25, 2024

This PDF was generated from https://docs.netapp.com/es-es/ontap-systems-switches/switch-netappcn1610/replace-cn1610-switch.html on April 25, 2024. Always check docs.netapp.com for the latest.

# **Tabla de contenidos**

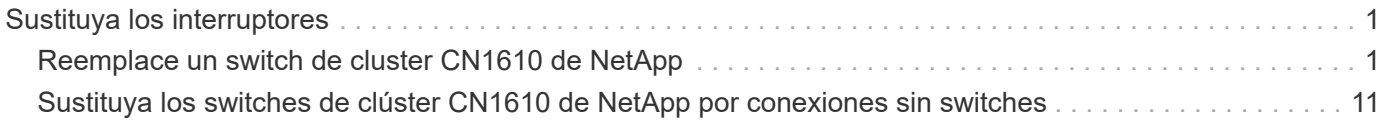

# <span id="page-2-0"></span>**Sustituya los interruptores**

# <span id="page-2-1"></span>**Reemplace un switch de cluster CN1610 de NetApp**

Siga estos pasos para reemplazar un switch CN1610 de NetApp defectuoso en una red de clúster. Se trata de un procedimiento no disruptivo (NDU).

# **Lo que necesitará**

Antes de realizar la sustitución del switch, debe haber las siguientes condiciones antes de realizar la sustitución del switch en el entorno actual y en el switch de sustitución del clúster y la infraestructura de red existentes:

- El clúster existente debe verificarse como completamente funcional, con al menos un switch de clúster completamente conectado.
- Todos los puertos del clúster deben ser **UP**.
- Todas las interfaces lógicas (LIF) del clúster deben estar activas y no se deben haber migrado.
- El clúster de ONTAP ping-cluster -node node1 El comando debe indicar que la conectividad básica y la comunicación más grande que la PMTU se han realizado correctamente en todas las rutas.

# **Acerca de esta tarea**

Debe ejecutar el comando para migrar una LIF de clúster desde el nodo donde se aloja la LIF del clúster.

Los ejemplos de este procedimiento utilizan la siguiente nomenclatura de nodo y conmutador de cluster:

- Los nombres de los dos switches de clústeres CN1610 son cs1 y.. cs2.
- El nombre del interruptor CN1610 que se va a sustituir (el interruptor defectuoso) es  $oldcs1$ .
- El nombre del nuevo interruptor CN1610 (el interruptor de reemplazo) es new\_cs1.
- El nombre del conmutador de socio que no se va a sustituir es cs2.

# **Pasos**

1. Confirme que el archivo de configuración de inicio coincide con el archivo de configuración en ejecución. Debe guardar estos archivos localmente para usarlos durante el reemplazo.

Los comandos de configuración del siguiente ejemplo son para FASTPATH 1,2.0,7:

# **Muestra el ejemplo**

```
(old_cs1) >enable
(old_cs1) #show running-config
(old_cs1) #show startup-config
```
2. Cree una copia del archivo de configuración en ejecución.

El comando del siguiente ejemplo es para FASTPATH 1,2.0,7:

(old\_cs1) **#show running-config filename.scr** Config script created successfully.

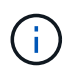

Se puede utilizar cualquier nombre de archivo excepto  $CN1610$  CS RCF  $v1.2$ .scr. El nombre del archivo debe tener la extensión **.scr**.

1. Guarde el archivo de configuración en ejecución del switch en un host externo como preparación para el reemplazo.

# **Muestra el ejemplo**

```
(old_cs1) #copy nvram:script filename.scr
scp://<Username>@<remote_IP_address>/path_to_file/filename.scr
```
- 2. Comprobar que las versiones del switch y de ONTAP coinciden en la matriz de compatibilidad. Consulte ["Switches CN1601 y CN1610 de NetApp"](https://mysupport.netapp.com/site/info/netapp-cluster-switch) para obtener más detalles.
- 3. Desde la ["Página de descargas de software"](https://mysupport.netapp.com/site/products/all/details/netapp-cluster-switches/downloads-tab) En el sitio de soporte de NetApp, seleccione switches de clúster de NetApp para descargar las versiones de RCF y FASTPATH adecuadas.
- 4. Configure un servidor Trivial File Transfer Protocol (TFTP) con la configuración FASTPATH, RCF y guardada .scr archivo para utilizar con el nuevo conmutador.
- 5. Conecte el puerto serie (el conector RJ-45 etiquetado como "IOIOI" en el lado derecho del switch) a un host disponible con emulación de terminal.
- 6. En el host, establezca los ajustes de conexión del terminal serie:
	- a. 9600 baudios
	- b. 8 bits de datos
	- c. 1 bit de parada
	- d. paridad: none
	- e. control de flujo: ninguno
- 7. Conecte el puerto de administración (el puerto de llave RJ-45 en el lado izquierdo del switch) a la misma red en la que se encuentra el servidor TFTP.
- 8. Prepárese para conectarse a la red con el servidor TFTP.

Si utiliza el protocolo de configuración dinámica de host (DHCP), no es necesario configurar una dirección IP para el switch en este momento. El puerto de servicio está configurado para usar DHCP de forma predeterminada. El puerto de gestión de red está configurado como ninguno para la configuración del protocolo IPv4 y IPv6. Si el puerto de llave inglesa está conectado a una red que tiene un servidor DHCP, los ajustes del servidor se configuran automáticamente.

Para configurar una dirección IP estática, debe usar el protocolo serviceport, el protocolo de red y los comandos serviceport ip.

```
(new cs1) #serviceport ip <ipaddr> <netmask> <gateway>
```
9. Opcionalmente, si el servidor TFTP está en un portátil, conecte el switch CN1610 al portátil mediante un cable Ethernet estándar y, a continuación, configure su puerto de red en la misma red con una dirección IP alternativa.

Puede utilizar el ping comando para verificar la dirección. Si no puede establecer la conectividad, debe utilizar una red no enrutada y configurar el puerto de servicio con IP 192,168.x o 172,16.x. Puede volver a configurar el puerto de servicio a la dirección IP de administración de producción en una fecha posterior.

- 10. De manera opcional, verifique e instale las versiones adecuadas del software RCF y FASTPATH para el nuevo switch. Si comprobó que el nuevo switch está configurado correctamente y no requiere actualizaciones del software RCF y FASTPATH, debería ir al paso 13.
	- a. Compruebe la nueva configuración del interruptor.

# **Muestra el ejemplo**

```
(new_cs1) >*enable*
(new_cs1) #show version
```
b. Descargue el RCF en el nuevo switch.

**Muestra el ejemplo**

```
(new cs1) #copy tftp://<server ip address>/CN1610 CS RCF v1.2.txt
nvram:script CN1610_CS_RCF_v1.2.scr
Mode. TFTP
Set Server IP. 172.22.201.50
Path. /
Filename.......................................
CN1610_CS_RCF_v1.2.txt
Data Type...................................... Config Script
Destination Filename...........................
CN1610 CS RCF v1.2.scr
File with same name already exists.
WARNING:Continuing with this command will overwrite the existing
file.
Management access will be blocked for the duration of the
transfer Are you sure you want to start? (y/n) y
File transfer in progress. Management access will be blocked for
the duration of the transfer. please wait...
Validating configuration script...
(the entire script is displayed line by line)
...
description "NetApp CN1610 Cluster Switch RCF v1.2 - 2015-01-13"
...
Configuration script validated.
File transfer operation completed successfully.
```
c. Compruebe que el RCF se ha descargado en el conmutador.

## **Muestra el ejemplo**

```
(new_cs1) #script list
Configuration Script Nam Size(Bytes)
-------------------------- -----------
CN1610 CS RCF v1.1.scr 2191
CN1610_CS_RCF_v1.2.scr 2240
latest config.scr 2356
4 configuration script(s) found.
2039 Kbytes free.
```
11. Aplique el RCF al interruptor CN1610.

#### **Muestra el ejemplo**

```
(new_cs1) #script apply CN1610_CS_RCF_v1.2.scr
Are you sure you want to apply the configuration script? (y/n) y
...
(the entire script is displayed line by line)
...
description "NetApp CN1610 Cluster Switch RCF v1.2 - 2015-01-13"
...
Configuration script 'CN1610 CS RCF v1.2.scr' applied. Note that the
script output will go to the console.
After the script is applied, those settings will be active in the
running-config file. To save them to the startup-config file, you
must use the write memory command, or if you used the reload answer
yes when asked if you want to save the changes.
```
a. Guarde el archivo de configuración en ejecución para que se convierta en el archivo de configuración de inicio cuando reinicie el conmutador.

## **Muestra el ejemplo**

```
(new_cs1) #write memory
This operation may take a few minutes.
Management interfaces will not be available during this time.
Are you sure you want to save? (y/n) y
Config file 'startup-config' created successfully.
Configuration Saved!
```
b. Descargue la imagen en el switch CN1610.

**Muestra el ejemplo**

```
(new_cs1) #copy
tftp://<server_ip_address>/NetApp_CN1610_1.2.0.7.stk active
Mode. TFTP
Set Server IP. tftp server ip address
Path. /
Filename.......................................
NetApp CN1610 1.2.0.7.stk
Data Type. Code
Destination Filename. active
Management access will be blocked for the duration of the
transfer
Are you sure you want to start? (y/n) y
TFTP Code transfer starting...
File transfer operation completed successfully.
```
c. Ejecute la nueva imagen de inicio activa reiniciando el conmutador.

El conmutador debe reiniciarse para que el comando del paso 6 refleje la nueva imagen. Hay dos vistas posibles para una respuesta que puede ver después de introducir el comando reload.

**Muestra el ejemplo**

```
(new_cs1) #reload
The system has unsaved changes.
Would you like to save them now? (y/n) y
Config file 'startup-config' created successfully.
Configuration Saved! System will now restart!
.
.
.
Cluster Interconnect Infrastructure
User: admin Password: (new cs1) >*enable*
```
a. Copie el archivo de configuración guardado del interruptor antiguo al nuevo.

**Muestra el ejemplo**

```
(new cs1) #copy tftp://<server ip address>/<filename>.scr
nvram:script <filename>.scr
```
b. Aplique la configuración guardada anteriormente al nuevo conmutador.

# **Muestra el ejemplo**

```
(new_cs1) #script apply <filename>.scr
Are you sure you want to apply the configuration script? (y/n) y
The system has unsaved changes.
Would you like to save them now? (y/n) y
Config file 'startup-config' created successfully.
Configuration Saved!
```
c. Guarde el archivo de configuración en ejecución en el archivo de configuración de inicio.

# **Muestra el ejemplo**

```
(new_cs1) #write memory
```
12. Si se habilita AutoSupport en este clúster, elimine la creación automática de casos invocando un mensaje de AutoSupport: system node autosupport invoke -node \* -type all - message MAINT=xh

*x* es la duración de la ventana de mantenimiento en horas.

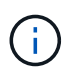

El mensaje de AutoSupport notifica al soporte técnico de esta tarea de mantenimiento para que la creación automática de casos se suprima durante la ventana de mantenimiento.

13. En el nuevo switch new\_CS1, inicie sesión como el usuario administrador y apague todos los puertos que están conectados a las interfaces de clúster de nodos (puertos 1 a 12).

```
User:*admin*
Password:
(new cs1) >*enable*
(new cs1) #
(new_cs1) config
(new_cs1)(config)interface 0/1-0/12
(new_cs1)(interface 0/1-0/12)shutdown
(new_cs1)(interface 0/1-0/12)exit
(new_cs1) #write memory
```
14. Migre los LIF del clúster desde los puertos conectados al switch OLD\_CS1.

Debe migrar cada LIF de clúster desde la interfaz de gestión de su nodo actual.

### **Muestra el ejemplo**

```
cluster::> set -privilege advanced
cluster::> network interface migrate -vserver <vserver name> -lif
<Cluster_LIF_to_be_moved> - sourcenode <current_node> -dest-node
<current_node> -dest-port <cluster_port_that_is_UP>
```
15. Compruebe que todas las LIF de clúster se han movido al puerto de clúster adecuado en cada nodo.

## **Muestra el ejemplo**

cluster::> **network interface show -role cluster**

16. Apague los puertos de clúster conectados al switch que reemplazó.

#### **Muestra el ejemplo**

```
cluster::*> network port modify -node <node_name> -port
<port_to_admin_down> -up-admin false
```
17. Compruebe el estado del clúster.

cluster::\*> **cluster show**

18. Compruebe que los puertos están inactivos.

**Muestra el ejemplo**

cluster::\*> **cluster ping-cluster -node <node\_name>**

19. En el switch CS2, apague los puertos ISL 13 a 16.

## **Muestra el ejemplo**

```
(cs2) config
(cs2)(config)interface 0/13-0/16
(cs2)(interface 0/13-0/16)#shutdown
(cs2) #show port-channel 3/1
```
- 20. Verificar si el administrador de almacenamiento está preparado para reemplazar el switch.
- 21. Quite todos los cables del switch old\_CS1 y, a continuación, conecte los cables a los mismos puertos del switch NEW\_CS1.
- 22. En el switch CS2, levante los puertos ISL de 13 a 16.

## **Muestra el ejemplo**

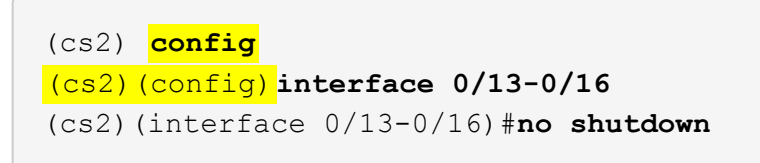

23. Abra los puertos en el nuevo switch que están asociados con los nodos del clúster.

# **Muestra el ejemplo**

```
(cs2) config
(cs2)(config)interface 0/1-0/12
(cs2)(interface 0/13-0/16)#no shutdown
```
24. En un solo nodo, abra el puerto de nodo del clúster que está conectado al switch sustituido y, a continuación, confirme que el enlace está activo.

**Muestra el ejemplo**

```
cluster::*> network port modify -node node1 -port
<port_to_be_onlined> -up-admin true
cluster::*> network port show -role cluster
```
25. Revierta los LIF del clúster que están asociados con el puerto en el paso 25 en el mismo nodo.

En este ejemplo, las LIF de node1 se revierten correctamente si la columna «is Home» es verdadera.

**Muestra el ejemplo**

```
cluster::*> network interface revert -vserver node1 -lif
<cluster_lif_to_be_reverted>
cluster::*> network interface show -role cluster
```
- 26. Si el LIF de clúster del primer nodo está activo y se vuelve a convertir a su puerto de inicio, repita los pasos 25 y 26 para abrir los puertos del clúster y para revertir las LIF de clúster en los demás nodos del clúster.
- 27. Muestre información acerca de los nodos del clúster.

#### **Muestra el ejemplo**

```
cluster::*> cluster show
```
28. Confirme que el archivo de configuración de inicio y el archivo de configuración en ejecución son correctos en el conmutador sustituido. Este archivo de configuración debe coincidir con la salida del paso 1.

# **Muestra el ejemplo**

```
(new cs1) >*enable*
(new_cs1) #show running-config
(new_cs1) #show startup-config
```
29. Si ha suprimido la creación automática de casos, vuelva a habilitarla invocando un mensaje de AutoSupport:

system node autosupport invoke -node \* -type all -message MAINT=END

# <span id="page-12-0"></span>**Sustituya los switches de clúster CN1610 de NetApp por conexiones sin switches**

Puede migrar desde un clúster con una red de clúster conmutada a uno donde dos nodos están conectados directamente para ONTAP 9.3 y versiones posteriores.

# **Revise los requisitos**

# **Directrices**

Revise las siguientes directrices:

- La migración a una configuración de clúster de dos nodos sin switch es una operación no disruptiva. La mayoría de los sistemas tienen dos puertos de interconexión de clúster dedicados en cada nodo, pero también puede usar este procedimiento para sistemas con un número mayor de puertos de interconexión de clúster dedicados en cada nodo, como cuatro, seis u ocho.
- No se puede usar la función de interconexión de clúster sin switches con más de dos nodos.
- Si tiene un clúster de dos nodos existente que utiliza switches de interconexión de clúster y ejecuta ONTAP 9.3 o una versión posterior, puede reemplazar los switches por conexiones directas de vuelta a atrás entre los nodos.

# **Lo que necesitará**

- Un clúster en buen estado que consta de dos nodos conectados por switches de clúster. Los nodos deben ejecutar la misma versión de ONTAP.
- Cada nodo con el número requerido de puertos de clúster dedicados, que proporcionan conexiones redundantes de interconexión de clúster para admitir la configuración de su sistema. Por ejemplo, hay dos puertos redundantes para un sistema con dos puertos de Cluster Interconnect dedicados en cada nodo.

# **Migrar los switches**

# **Acerca de esta tarea**

En el siguiente procedimiento, se quitan los switches de clúster de dos nodos y se reemplaza cada conexión al switch por una conexión directa al nodo compañero.

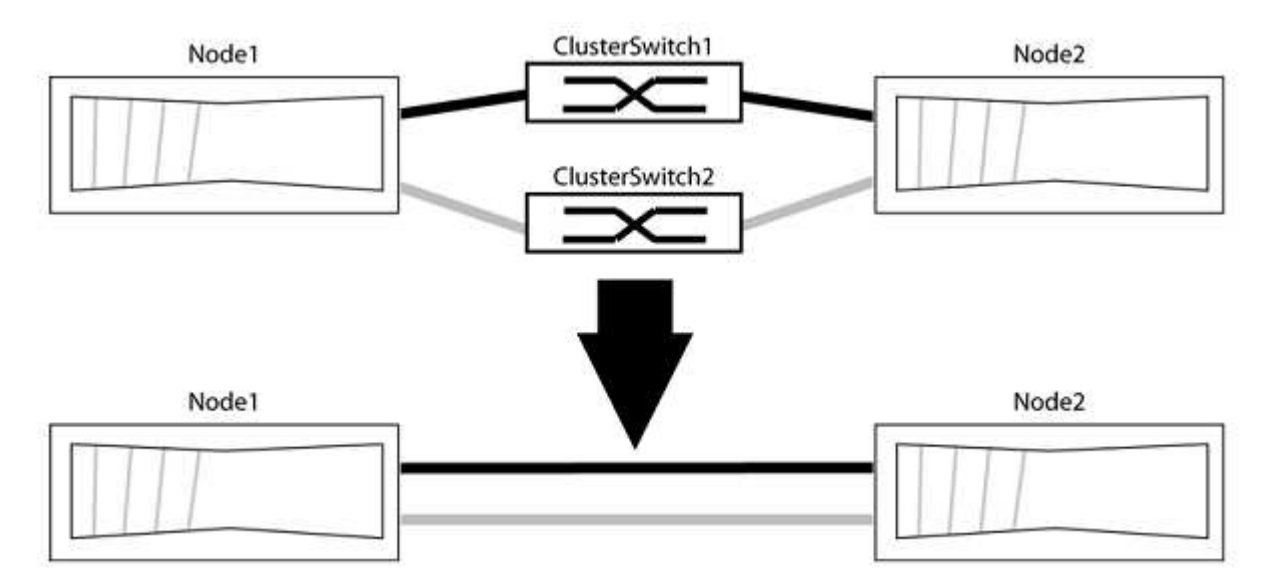

## **Acerca de los ejemplos**

Los ejemplos del siguiente procedimiento muestran nodos que utilizan «e0a» y «e0b» como puertos del clúster. Sus nodos pueden usar distintos puertos de clúster según varían según el sistema.

# **Paso 1: Preparación para la migración**

1. Cambie el nivel de privilegio a Advanced, introduzca y cuando se le solicite continuar:

set -privilege advanced

El aviso avanzado \*> aparece.

2. ONTAP 9.3 y versiones posteriores admiten la detección automática de clústeres sin switch, que está habilitado de forma predeterminada.

Puede verificar que la detección de clústeres sin switch esté habilitada mediante el comando de privilegio avanzado:

network options detect-switchless-cluster show

#### **Muestra el ejemplo**

El siguiente resultado de ejemplo muestra si la opción está habilitada.

```
cluster::*> network options detect-switchless-cluster show
     (network options detect-switchless-cluster show)
Enable Switchless Cluster Detection: true
```
Si la opción "Activar detección de clústeres sin switch" es `false`Póngase en contacto con el soporte de NetApp.

3. Si se habilita AutoSupport en este clúster, elimine la creación automática de casos invocando un mensaje de AutoSupport:

```
system node autosupport invoke -node * -type all -message
MAINT=<number_of_hours>h
```
donde h es la duración del plazo de mantenimiento en horas. El mensaje notifica al soporte técnico de esta tarea de mantenimiento para que estos puedan impedir la creación automática de casos durante la ventana de mantenimiento.

En el ejemplo siguiente, el comando suprime la creación automática de casos durante dos horas:

## **Muestra el ejemplo**

```
cluster::*> system node autosupport invoke -node * -type all
-message MAINT=2h
```
# **Paso 2: Configure los puertos y el cableado**

- 1. Organice los puertos del clúster en cada switch en grupos de modo que los puertos del clúster en group1 vayan a Cluster switch1 y los puertos del cluster en group2 vayan a cluster switch2. Estos grupos son necesarios más adelante en el procedimiento.
- 2. Identificar los puertos del clúster y verificar el estado y el estado del enlace:

```
network port show -ipspace Cluster
```
En el siguiente ejemplo, en el caso de nodos con puertos de clúster "e0a" y "e0b", un grupo se identifica como "1:e0a" y "2:e0a" y el otro grupo como "1:e0b" y "2:e0b". Sus nodos pueden usar puertos de clúster diferentes porque varían según el sistema.

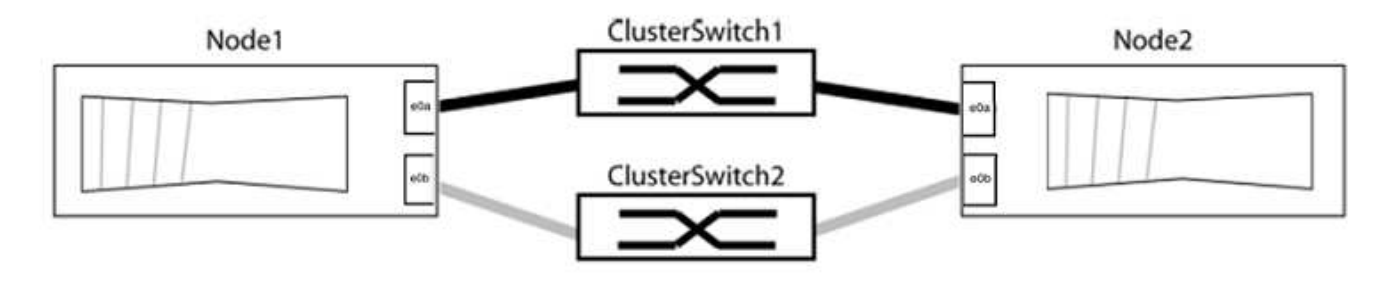

Compruebe que los puertos tienen un valor de up Para la columna "Link" y un valor de healthy Para la columna "Estado de salud".

**Muestra el ejemplo**

```
cluster::> network port show -ipspace Cluster
Node: node1
Ignore
                                          Speed(Mbps) Health
Health
Port IPspace Broadcast Domain Link MTU Admin/Oper Status
Status
----- --------- ---------------- ----- ----- ----------- -------
-------
e0a Cluster Cluster up 9000 auto/10000 healthy
false
e0b Cluster Cluster up 9000 auto/10000 healthy
false
Node: node2
Ignore
                                          Speed(Mbps) Health
Health
Port IPspace Broadcast Domain Link MTU Admin/Oper Status
Status
----- --------- ---------------- ----- ----- ----------- -------
-------
e0a Cluster Cluster up 9000 auto/10000 healthy
false
e0b Cluster Cluster up 9000 auto/10000 healthy
false
4 entries were displayed.
```
3. Confirmar que todas las LIF de clúster están en sus puertos raíz.

Compruebe que la columna "es-home" es true Para cada LIF del clúster:

network interface show -vserver Cluster -fields is-home

```
cluster::*> net int show -vserver Cluster -fields is-home
(network interface show)
vserver lif is-home
-------- ------------ --------
Cluster node1_clus1 true
Cluster node1_clus2 true
Cluster node2_clus1 true
Cluster node2_clus2 true
4 entries were displayed.
```
Si hay LIF de clúster que no estén en sus puertos raíz, revierte estos LIF a sus puertos principales:

network interface revert -vserver Cluster -lif \*

4. Deshabilite la reversión automática para las LIF del clúster:

```
network interface modify -vserver Cluster -lif * -auto-revert false
```
5. Compruebe que todos los puertos enumerados en el paso anterior están conectados a un conmutador de red:

network device-discovery show -port *cluster\_port*

La columna "dispositivo detectado" debe ser el nombre del conmutador de clúster al que está conectado el puerto.

#### **Muestra el ejemplo**

En el siguiente ejemplo se muestra que los puertos de clúster «e0a» y «e0b» están conectados correctamente a los switches del clúster «cs1» y «cs2».

```
cluster::> network device-discovery show -port e0a|e0b
   (network device-discovery show)
Node/ Local Discovered
Protocol Port Device (LLDP: ChassisID) Interface Platform
--------- ------ ------------------------- ---------- ----------
node1/cdp
         e0a cs1 0/11 BES-53248
         e0b cs2 0/12 BES-53248
node2/cdp
         e0a cs1 0/9 BES-53248
         e0b cs2 0/9 BES-53248
4 entries were displayed.
```
6. Compruebe la conectividad del clúster:

cluster ping-cluster -node local

7. Compruebe que el clúster esté en buen estado:

cluster ring show

Todas las unidades deben ser maestra o secundaria.

8. Configure la configuración sin switches para los puertos del grupo 1.

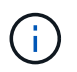

Para evitar posibles problemas de red, debe desconectar los puertos del grupo 1 y volver a conectarlos lo antes posible, por ejemplo, **en menos de 20 segundos**.

a. Desconecte todos los cables de los puertos del grupo 1 al mismo tiempo.

En el ejemplo siguiente, los cables se desconectan del puerto "e0a" en cada nodo, y el tráfico del clúster continúa a través del switch y el puerto "e0b" en cada nodo:

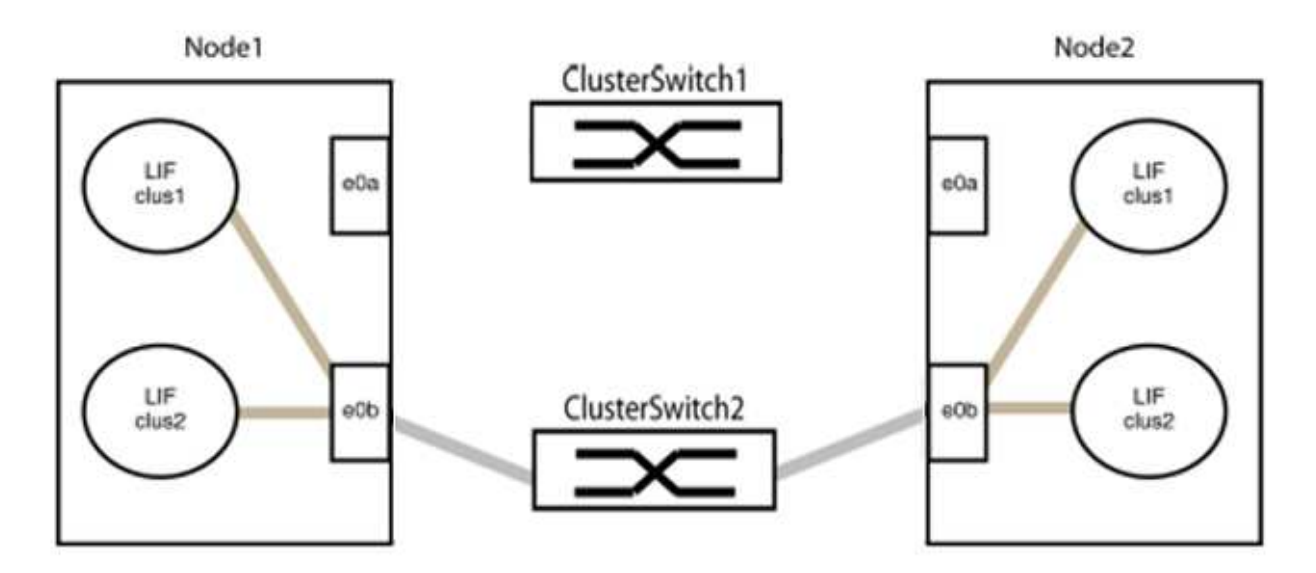

b. Conecte los puertos en group1 de vuelta a espalda.

En el siguiente ejemplo, "e0a" en el nodo 1 está conectado a "e0a" en el nodo 2:

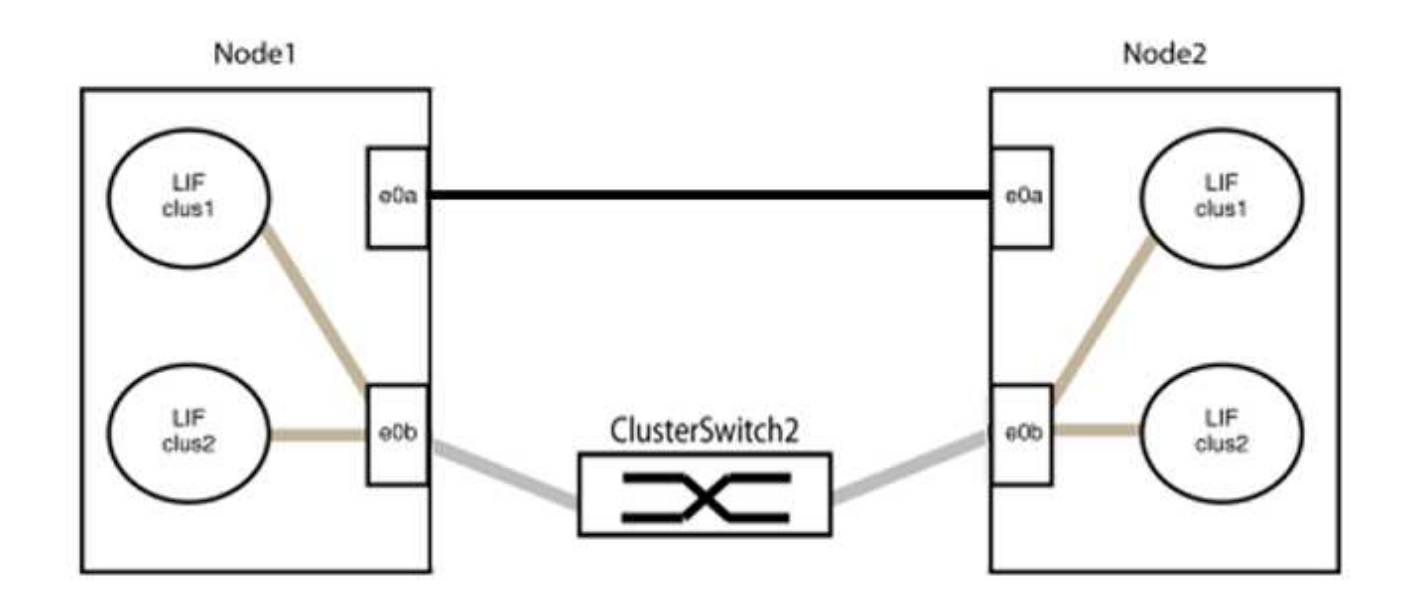

9. La opción de red de clúster sin switch desde la transición false para true. Esto puede tardar hasta 45 segundos. Confirme que la opción sin switches está establecida en true:

network options switchless-cluster show

En el siguiente ejemplo se muestra que el clúster sin switch está habilitado:

```
cluster::*> network options switchless-cluster show
Enable Switchless Cluster: true
```
10. Compruebe que la red de clúster no se haya interrumpido:

```
cluster ping-cluster -node local
```
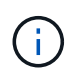

Antes de continuar con el siguiente paso, debe esperar al menos dos minutos para confirmar una conexión de retroceso en funcionamiento en el grupo 1.

11. Configure la configuración sin switches para los puertos del grupo 2.

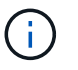

Para evitar posibles problemas de red, debe desconectar los puertos del grupo 2 y volver a conectarlos lo antes posible, por ejemplo, **en menos de 20 segundos**.

a. Desconecte todos los cables de los puertos del grupo 2 al mismo tiempo.

En el ejemplo siguiente, los cables se han desconectado del puerto "e0b" en cada nodo y el tráfico del clúster continúa por la conexión directa entre los puertos "e0a":

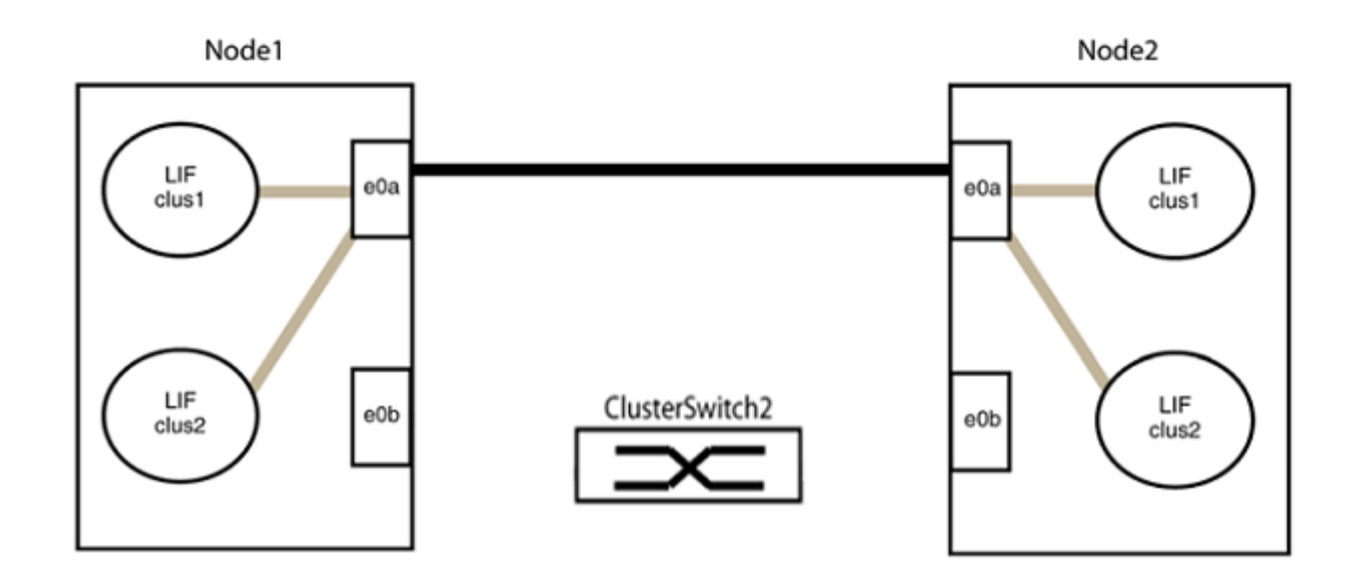

b. Conecte los puertos en group2 de vuelta a back.

En el ejemplo siguiente, hay conectado "e0a" en el nodo 1 a "e0a" en el nodo 2 y "e0b" en el nodo 1 está conectado a "e0b" en el nodo 2:

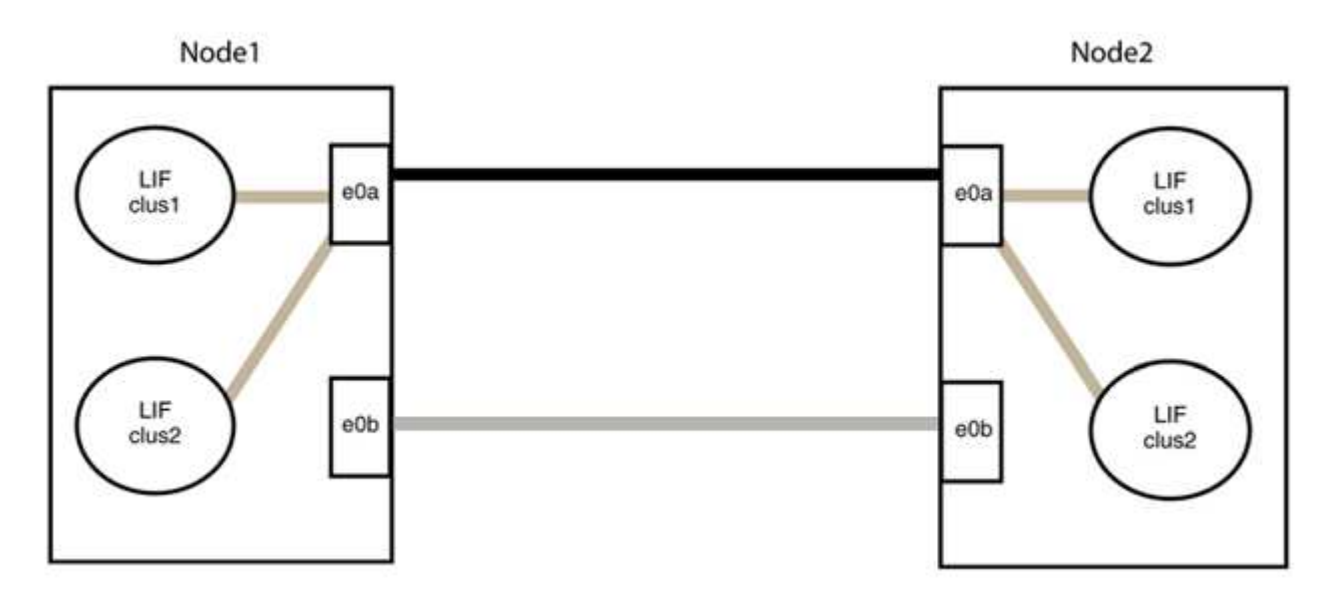

# **Paso 3: Verificar la configuración**

1. Compruebe que los puertos de ambos nodos están conectados correctamente:

network device-discovery show -port *cluster\_port*

En el siguiente ejemplo se muestra que los puertos de clúster «e0a» y «e0b» están conectados correctamente al puerto correspondiente del partner de clúster:

```
cluster::> net device-discovery show -port e0a|e0b
   (network device-discovery show)
Node/ Local Discovered
Protocol Port Device (LLDP: ChassisID) Interface Platform
---------- ------ ------------------------- ---------- ----------
node1/cdp
  e0a node2 e0a AFF-A300
          e0b node2 e0b AFF-A300
node1/lldp
          e0a node2 (00:a0:98:da:16:44) e0a -
          e0b node2 (00:a0:98:da:16:44) e0b -
node2/cdp
        e0a node1 e0a AFF-A300
        e0b node1 e0b AFF-A300
node2/lldp
          e0a node1 (00:a0:98:da:87:49) e0a -
          e0b node1 (00:a0:98:da:87:49) e0b -
8 entries were displayed.
```
2. Volver a habilitar la reversión automática para las LIF del clúster:

network interface modify -vserver Cluster -lif \* -auto-revert true

3. Compruebe que todas las LIF son Home. Esto puede tardar unos segundos.

network interface show -vserver Cluster -lif *lif\_name*

Los LIF se han revertido si la columna "es de inicio" es true, como se muestra para node1 clus2 y.. node2\_clus2 en el siguiente ejemplo:

```
cluster::> network interface show -vserver Cluster -fields curr-
port,is-home
vserver lif curr-port is-home
-------- ------------- --------- -------
Cluster node1 clus1 e0a true
Cluster node1 clus2 e0b true
Cluster node2 clus1 e0a true
Cluster node2 clus2 e0b true
4 entries were displayed.
```
Si alguna LIFS de cluster no ha regresado a sus puertos de directorio raíz, revierta manualmente desde el nodo local:

network interface revert -vserver Cluster -lif *lif\_name*

4. Compruebe el estado del clúster de los nodos desde la consola del sistema de cualquier nodo:

cluster show

**Muestra el ejemplo**

En el siguiente ejemplo se muestra épsilon en ambos nodos que desee false:

```
Node Health Eligibility Epsilon
----- ------- ----------- --------
node1 true true false
node2 true true false
2 entries were displayed.
```
5. Confirme la conectividad entre los puertos del clúster:

cluster ping-cluster local

6. Si ha suprimido la creación automática de casos, rehabilitarla invocando un mensaje de AutoSupport:

system node autosupport invoke -node \* -type all -message MAINT=END

Para obtener más información, consulte ["Artículo de la base de conocimientos de NetApp 1010449: Cómo](https://kb.netapp.com/Advice_and_Troubleshooting/Data_Storage_Software/ONTAP_OS/How_to_suppress_automatic_case_creation_during_scheduled_maintenance_windows_-_ONTAP_9) [impedir la creación automática de casos durante las ventanas de mantenimiento programado"](https://kb.netapp.com/Advice_and_Troubleshooting/Data_Storage_Software/ONTAP_OS/How_to_suppress_automatic_case_creation_during_scheduled_maintenance_windows_-_ONTAP_9).

7. Vuelva a cambiar el nivel de privilegio a admin:

set -privilege admin

# **Información de copyright**

Copyright © 2024 NetApp, Inc. Todos los derechos reservados. Imprimido en EE. UU. No se puede reproducir este documento protegido por copyright ni parte del mismo de ninguna forma ni por ningún medio (gráfico, electrónico o mecánico, incluidas fotocopias, grabaciones o almacenamiento en un sistema de recuperación electrónico) sin la autorización previa y por escrito del propietario del copyright.

El software derivado del material de NetApp con copyright está sujeto a la siguiente licencia y exención de responsabilidad:

ESTE SOFTWARE LO PROPORCIONA NETAPP «TAL CUAL» Y SIN NINGUNA GARANTÍA EXPRESA O IMPLÍCITA, INCLUYENDO, SIN LIMITAR, LAS GARANTÍAS IMPLÍCITAS DE COMERCIALIZACIÓN O IDONEIDAD PARA UN FIN CONCRETO, CUYA RESPONSABILIDAD QUEDA EXIMIDA POR EL PRESENTE DOCUMENTO. EN NINGÚN CASO NETAPP SERÁ RESPONSABLE DE NINGÚN DAÑO DIRECTO, INDIRECTO, ESPECIAL, EJEMPLAR O RESULTANTE (INCLUYENDO, ENTRE OTROS, LA OBTENCIÓN DE BIENES O SERVICIOS SUSTITUTIVOS, PÉRDIDA DE USO, DE DATOS O DE BENEFICIOS, O INTERRUPCIÓN DE LA ACTIVIDAD EMPRESARIAL) CUALQUIERA SEA EL MODO EN EL QUE SE PRODUJERON Y LA TEORÍA DE RESPONSABILIDAD QUE SE APLIQUE, YA SEA EN CONTRATO, RESPONSABILIDAD OBJETIVA O AGRAVIO (INCLUIDA LA NEGLIGENCIA U OTRO TIPO), QUE SURJAN DE ALGÚN MODO DEL USO DE ESTE SOFTWARE, INCLUSO SI HUBIEREN SIDO ADVERTIDOS DE LA POSIBILIDAD DE TALES DAÑOS.

NetApp se reserva el derecho de modificar cualquiera de los productos aquí descritos en cualquier momento y sin aviso previo. NetApp no asume ningún tipo de responsabilidad que surja del uso de los productos aquí descritos, excepto aquello expresamente acordado por escrito por parte de NetApp. El uso o adquisición de este producto no lleva implícita ninguna licencia con derechos de patente, de marcas comerciales o cualquier otro derecho de propiedad intelectual de NetApp.

Es posible que el producto que se describe en este manual esté protegido por una o más patentes de EE. UU., patentes extranjeras o solicitudes pendientes.

LEYENDA DE DERECHOS LIMITADOS: el uso, la copia o la divulgación por parte del gobierno están sujetos a las restricciones establecidas en el subpárrafo (b)(3) de los derechos de datos técnicos y productos no comerciales de DFARS 252.227-7013 (FEB de 2014) y FAR 52.227-19 (DIC de 2007).

Los datos aquí contenidos pertenecen a un producto comercial o servicio comercial (como se define en FAR 2.101) y son propiedad de NetApp, Inc. Todos los datos técnicos y el software informático de NetApp que se proporcionan en este Acuerdo tienen una naturaleza comercial y se han desarrollado exclusivamente con fondos privados. El Gobierno de EE. UU. tiene una licencia limitada, irrevocable, no exclusiva, no transferible, no sublicenciable y de alcance mundial para utilizar los Datos en relación con el contrato del Gobierno de los Estados Unidos bajo el cual se proporcionaron los Datos. Excepto que aquí se disponga lo contrario, los Datos no se pueden utilizar, desvelar, reproducir, modificar, interpretar o mostrar sin la previa aprobación por escrito de NetApp, Inc. Los derechos de licencia del Gobierno de los Estados Unidos de América y su Departamento de Defensa se limitan a los derechos identificados en la cláusula 252.227-7015(b) de la sección DFARS (FEB de 2014).

# **Información de la marca comercial**

NETAPP, el logotipo de NETAPP y las marcas que constan en <http://www.netapp.com/TM>son marcas comerciales de NetApp, Inc. El resto de nombres de empresa y de producto pueden ser marcas comerciales de sus respectivos propietarios.